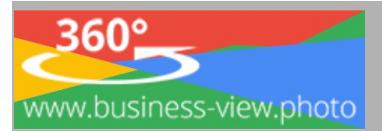

# **Marketing aktuell: Regional gefunden werden**

## **Google Street View – Rundgang in die Homepage integrieren**

#### **Was ist Google Street View | Trusted?**

Verbessern Sie Ihren Webauftritt auf GOOGLE mit einer erstklassigen virtuellen 360° Panoramatour in der GOOGLE Suche, GOOGLE Maps, GOOGLE Brachensuche. Nutzen Sie die maximale Sichtbarkeit in der weltweit führenden Suchmaschine auf allen Endgeräten, für Ihr Unternehmen!

Kunden aktiv einbinden: Durch Google Street View – Von Innen ansehen, können Ihre Kunden sich in Ihrem Unternehmen umsehen, es erkunden und wie nie zuvor damit interagieren. Die Kunden können sich in Ihrem Unternehmen umschauen, als wären sie direkt vor Ort!

- 1. Profitieren Sie von der maximalen Sichtbarkeit in allen Diensten auf allen Kanälen auf allen Geräten!
- 2. GOOGLE ist überall präsent, und somit auch GOOGLE Street View.
- 3. Wir wollen, dass auch Sie von der maximalen Sichtbarkeit profitieren!

#### **Ihr Google Street View Trusted Rundgang**

Von Ihrem [Business View Photo Ag - Fotografen](https://business-view.photo/google-street-view-trusted-zertifizierte-fotografen/) erhalten Sie eine E-Mail, mit dem Sie Ihren Panoramarundgang aufrufen können, oder einfach Ihre Firma in Google Maps, Google Suche und auf Google+ Suchen und dort jeweils Fotos - "von innen ansehen" 360 Grad anklicken.

#### **Google Street View in die eigene Homepage integrieren**

- 1. Rufen Sie Ihren Google Eintrag in Google Maps auf (Name des Unternehmens, Ort)
- 2. Bei Google Maps finden Sie oben ein Foto / Bild, dieses bitte anklicken, für die Bilderliste. Unter "alle Bilder" finden Sie 360 Grad Aufnahmen (Gekennzeichnet mit einem geschwungenen Kreis)

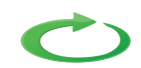

- 3. Suchen Sie sich die beste Position, in Ihrem Rundgang aus.
- 4. Oben links, in dem Hinweisfenster **im Bild**, gibt es einen Menü-Button. Diesen klicken Sie bitte an, sodass sich am linken Rand ein neues Menü öffnet. Dort drücken Sie bitte auf den Befehl "Bild teilen oder einbetten".
- 5. Daraufhin öffnet sich ein neues Fenster wo Sie die URL des Links finden, zum Beispiel für Facebook & Co.. Weiterhin finden Sie oben den Hinweis "Bild einbetten". Klicken sie diesen bitte an.
- 6. Im Anschluss erhalten Sie ein neues Fenster, wo Sie die Bildgröße sowie den Bildausschnitt genau Ihren Wünschen entsprechend anpassen können. Im oberen Abschnitt finden Sie links eine Größenangabe. Für eine Homepage eignet sich "Mittel" und "Groß" am besten, je nachdem wie platz füllend Sie den Rundgang in Ihre Homepage einbinden wollen. Rechts daneben, sehen Sie den HTML-Code, den Sie benötigen, um das Bild, den Rundgang zu integrieren. Markieren Sie den kompletten Code und kopieren Sie ihn anschließend.

Hinweis: Um Text zu kopieren, können Sie einen Rechtsklick auf den markierten Text machen und dann auf "Kopieren" im Kontextmenü klicken oder Sie benutzen die Tastenkombination für Windows "Strg" und "C" bzw. für Mac  $, *$  \*  $^{\circ}$  +  $, C$ .

**Tipp**: Sie haben verschiedene Punkte in Ihrem Business: Produkte, Rezeption, Showroom, Bar, Terasse, Kantine, Checkin, Raucherlounge, Kühltheke etc., dann können Sie auch direkt auch auf jede der Katogorie / Insel verlinken.

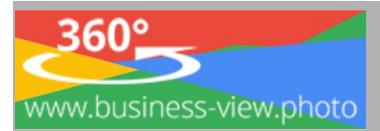

### **Bild in Homepage Einbauen**

Für WordPress haben wir eine separate Anleitung www.business-view.photo/?p=3699.

Der so kopierten HTML Code kann direkt in die Homepage implementiert werden, am besten ins Impressum, oder Kontakt, Anreise o.ä.

Zusätzliche Informationen erhalten Sie in unserer Q&A / FAQ unter [https://business-view.photo/?p=17353](https://business-view.photo/branchen-faq-informationen/community/street-view-von-innen-ansehen/google-street-view-von-innen-ansehen-in-die-eigene-homepage-integrieren/)